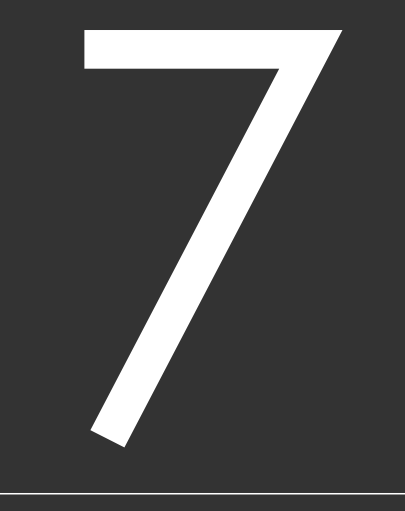

# エージェント機能

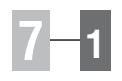

# 7-1 エージェント機能

出馬表を表示してレース予想をしている際に、予想の手助けになるのが「エージ ェント機能]です。そのレースに出走する競走馬や種牡馬、騎手、厩舎から、コ ース巧者や好調馬といった注目データをピックアップしてお知らせします。

## エージェント機能の起動

「エージェント機能」は出馬表を 1 表示している時に起動できます。 「出馬表」がアクティブ表示の状 態で、拡張コマンドボックスにあ る [エージェント] ボタンをクリ ックすると [エージェント]ウイ ンドウが開きます。

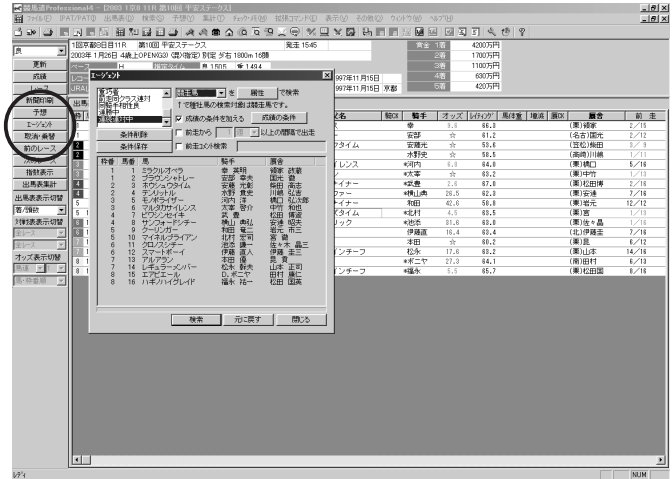

ウインドウの下部には出馬表と同 2 じ枠順が表示されています。 競馬道Pro4には、あらかじめ10 種類のエージェント条件が収録さ れています。また自分のエージェン ト条件を設定することも可能です。

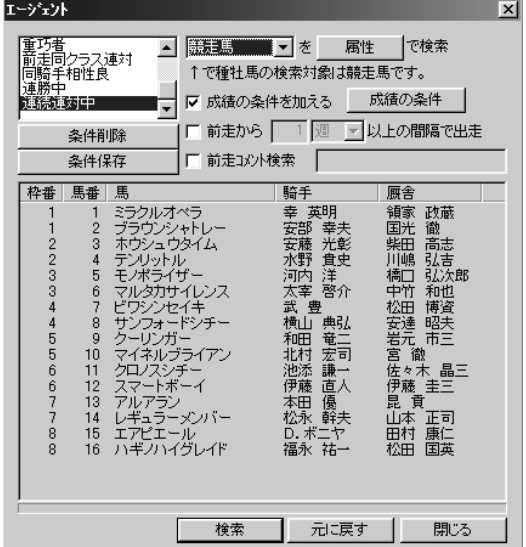

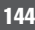

# 収録エージェント条件で検索する

収録されているエージェント条件 1 を利用する場合は、ウインドウ左 上の一覧から適用したいエージェ ント条件を選択し、[検索]ボタ ンをクリックします。

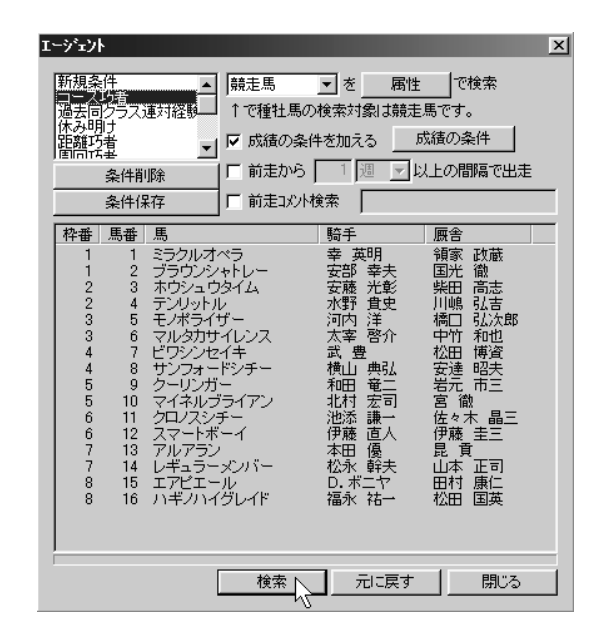

2 検索が終わると、エージェント条件 にヒットした項目のある枠番(馬番) 欄が強調表示されます。 別のエージェント条件を使って検索 を実行する場合、[元に戻す]をク リックすると強調表示はクリアされ ます。

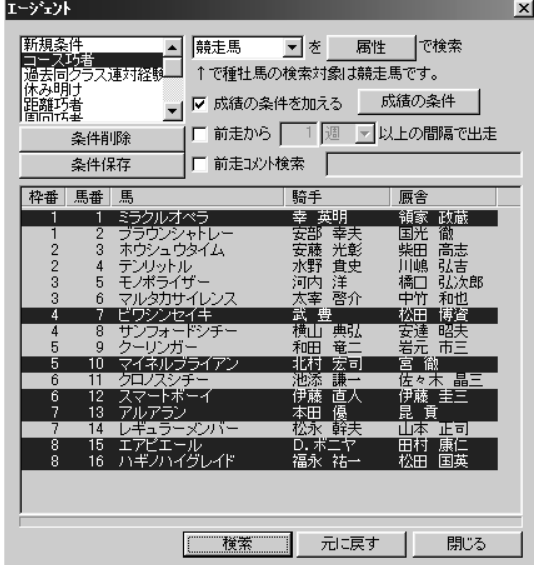

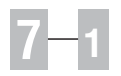

# エージェント条件を設定する

新規にエージェント条件を設定する場合は、左 1 側の条件一覧にある「新規条件」をクリックし て、一旦すべての条件をクリアします。

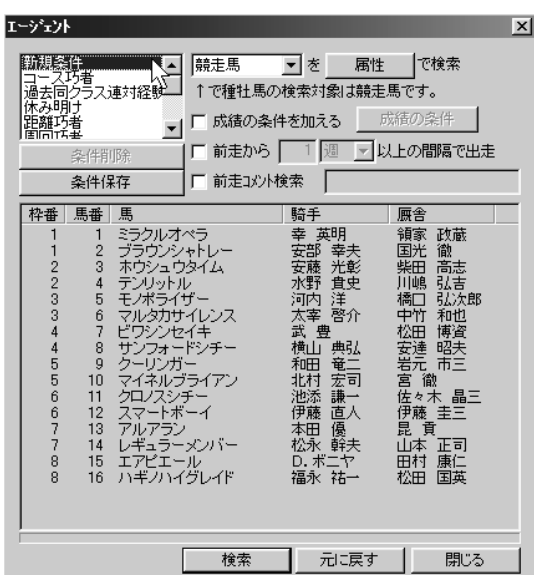

エージェント条件を設定して「条件保存」をク 2 リックすると設定した条件を保存できます。 設定できる条件は「属性」「成績条件」「出走間 隔」「前走コメント」でカテゴリ分けされてい ます。

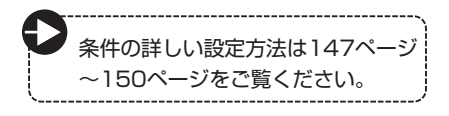

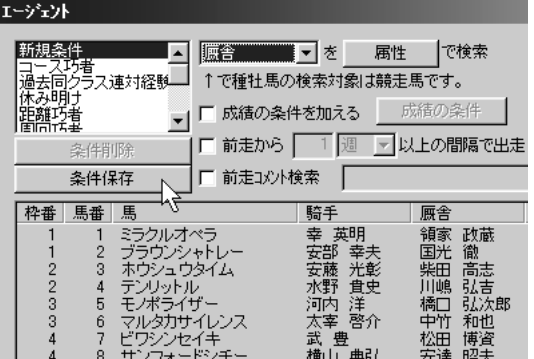

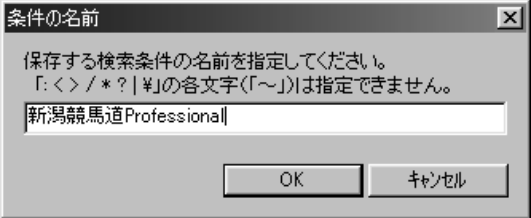

# 属性の設定

属性は「競走馬」「種牡馬」「騎手」「厩舎」の4項目からプルダウンメニューで一つ選び、それぞれの[属性] ごとに設定を行ないます。[属性]をクリックして設定ウインドウを開き、条件を選択または入力して[OK] をクリックします。

#### 競走馬の「属性」

競走馬の「所属」「毛色」「馬記号」と「父馬」「母馬」 「馬主」「生産地」を設定することができます。 「父馬」「母馬」「馬主」「生産地」は名前をテキスト ボックスに入力するか、右にある [...] をクリック して表示される一覧から選択してください。

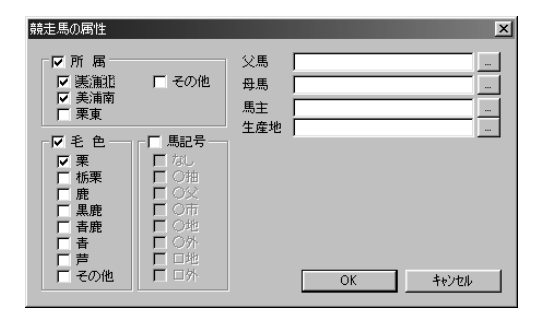

### 種牡馬の「属性」

種牡馬の「毛色」「距離適性」「ダート巧拙」「重馬場 巧拙」と「父馬」「母馬」「産地」を設定します。 「父馬」「母馬」「産地」は名前を入力するか右にある [...]をクリックして表示される一覧から選択してく ださい。

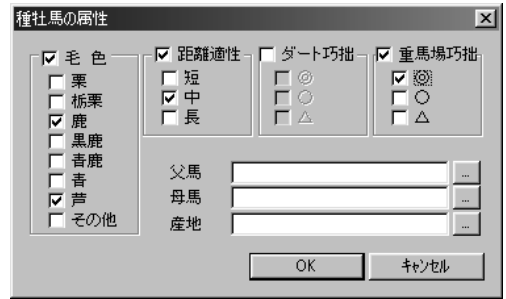

#### 騎手の「属性」

騎手の「所属」と「見習区分」を指定します。

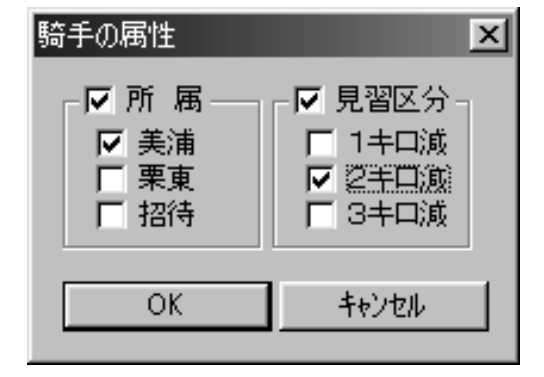

# 厩舎の「属性」

厩舎の「所属」を指定します。

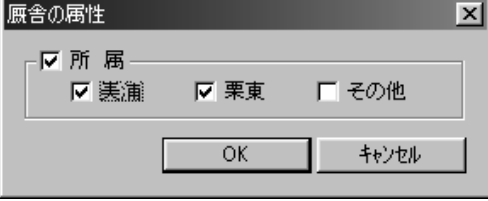

**7 章**

147

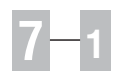

#### 成績条件を設定

「成績の条件を加える」の左側のボックスにチェックを入れると[成績の条件]ボタンがアクティブになりクリ ックすることができるようになります。

クリックすると「成績」ウインドウが開き、13種類の設定項目と2つのサブ設定項目ボタンが表示されます。 成績ウインドウでレース条件を設定すると、該当するレースに出走した馬(騎手、種牡馬、厩舎)がピックア ップされます。「結果」「その他」のサブ設定項目ウインドウでは着順や連対率などの指定や同騎手、同厩舎な どのチェックを行なうことができます。

左下隅にある「チェック項目を出馬表の条件で置き換える]にチェックを入れると表示中の出馬表と同じ条件 を反映させることができます。

設定が終わったら「OK1 をクリックします。

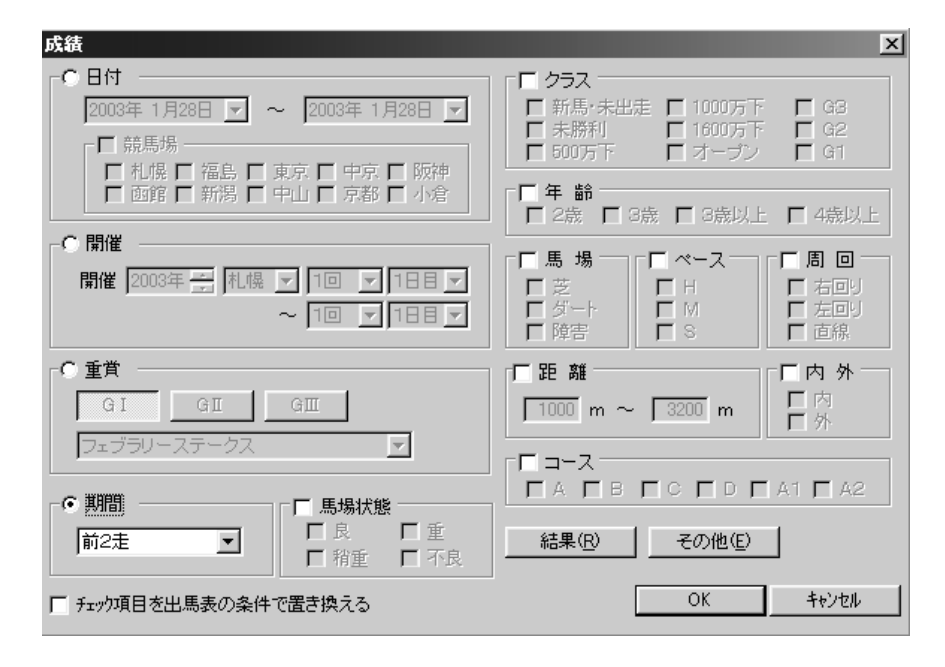

#### 設定項目

※設定は項目左にあるラジオボタンまたはチェックボックスをチェックすると選択・設定が可能になります。

- 「日付」 条件の期間・競馬場を指定します。
- 「開催」 開催回次を指定します。
- 「重賞」 GⅠ、GⅡ、GⅢを指定し、レース名を選択 します。
- 「期間」 検索期間を1年前まで10区分で設定します。
- 「馬場状態」コースのコンディションを設定します。
- 「クラス」 レースのクラス条件を設定します。
- 「年齢」 レースの年齢条件を選択します。
- 「馬場」 コースの種類を選択します。
- 「ペース」 ペースについて設定します。
- 「周回」 コースの左右の回りや直線を設定します。
- 「距離」 レースの距離を設定します。
- 「内外」 内回り・外回りコースを指定します。
- 「コース」 開催日のコース設定を指定します。

#### [結果]ボタン

レース結果の条件を「着順」 および「勝率」「連対率」 「複勝率」で設定します。

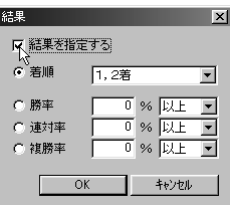

[チェック項目を出馬表の条件で置き換 える]を設定するチェックボックス

「チェック項目を出馬表の条件で置き換える]にチェ ックを入れると出馬表と同じ条件が自動で設定され ます。

#### **アドバイス**

#### 「成績条件」の設定の仕方

例えば、「2002年9月~2003年1月に中山・京都競馬場の1600万下クラス、芝1800m~2200mの重・不良馬場のレースで連対経験のあ る馬」という条件を設定する場合

- ●「日付」をチェックし、「2002年9月1日~2003年1月31日」を指定
- ●「競馬場」をチェックし、「中山」「京都」をチェック
- ●「馬場状態」をチェックし、「重」「不良」をチェック
- ●「クラス」をチェックし、「1600万下」をチェック
- ●「馬場」をチェックし、「芝」をチェック
- ●「距離」をチェックし、1800m~2200mを指定
- [結果] ボタンをクリックし、結果ウインドウを開き「結果を指定する」をチェックし、「着順」をクリックして、「1,2着」を指定

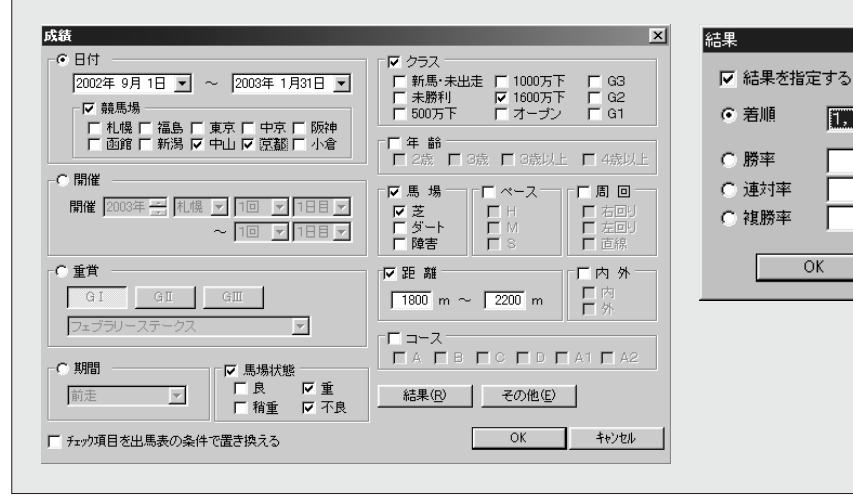

#### [その他]ボタン

「同騎手」の騎乗、「同競馬場」での出走、「同厩舎」 の出走について条件を指定します。

ただし、「属性」の対象が「競走馬」「種牡馬」「厩舎」 では「同騎手」、「騎手」の場合は「同競走馬」「同厩 舎」について指定します。  $\overline{\mathbf{x}}$ 

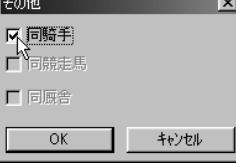

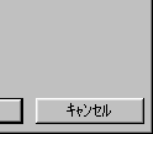

⊠

H

 $\blacksquare$ 

 $\overline{\phantom{a}}$ 

 $\overline{\phantom{a}}$ 

1,2着

OK

 $\overline{0}$  %  $\overline{\mathbb{R} \mathbb{R}}$ 

 $\overline{0}$  %  $\overline{M\Gamma}$ 

キャンセル

149

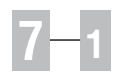

# 出走間隔

前走から一定期間出走していない競走馬をピックアップする ことができます。テキストボックスとプルダウンメニューで 期間を指定してください。

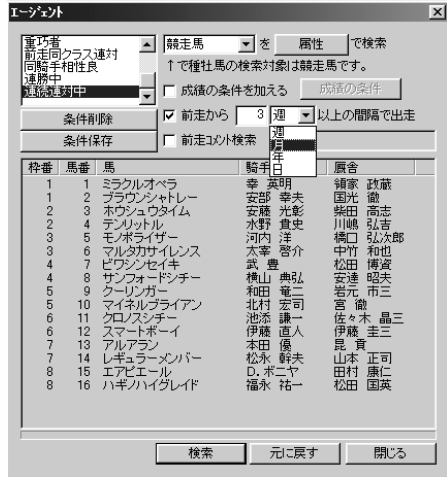

# 前走コメント検索

「前走コメント検索」は、コメント内で検索したい文字を入 力します。前走の「騎手コメント」もしくは「次走へのメモ」 を対象に検索・ヒットします。

コメントを読むには、「出馬表」に戻って「騎手コメント」 もしくは「次走へのメモ」のタブを選んで表示します。

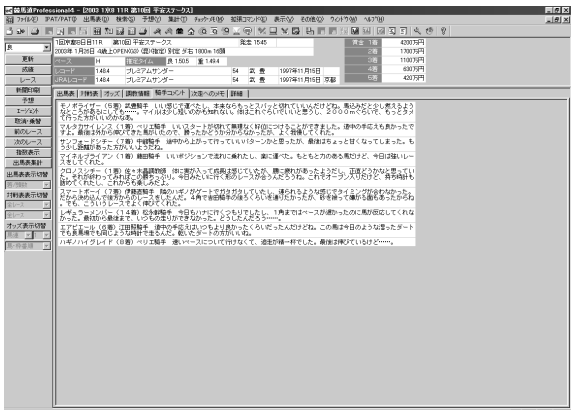

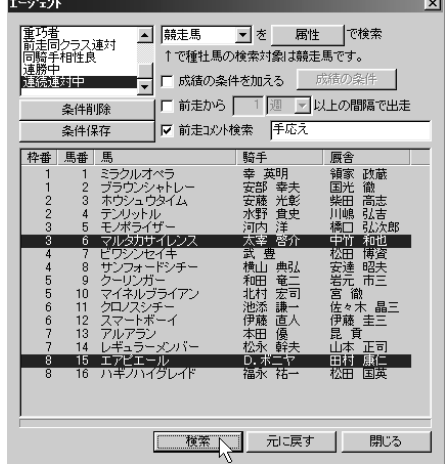